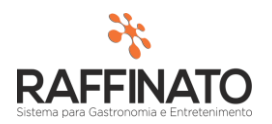

## TRANSFERÊNCIA DE ESTOQUE

Caso necessite de auxilio ou tenha dúvidas sobre as funcionalidades aqui apresentadas, entre em contato com a nossa central de treinamento através do e-mail[: treinamento@raffinato.inf.br](mailto:treinamento@raffinato.inf.br)

Caminho: Menu Web → Estoque → Manutenção → Transferência de Estoque

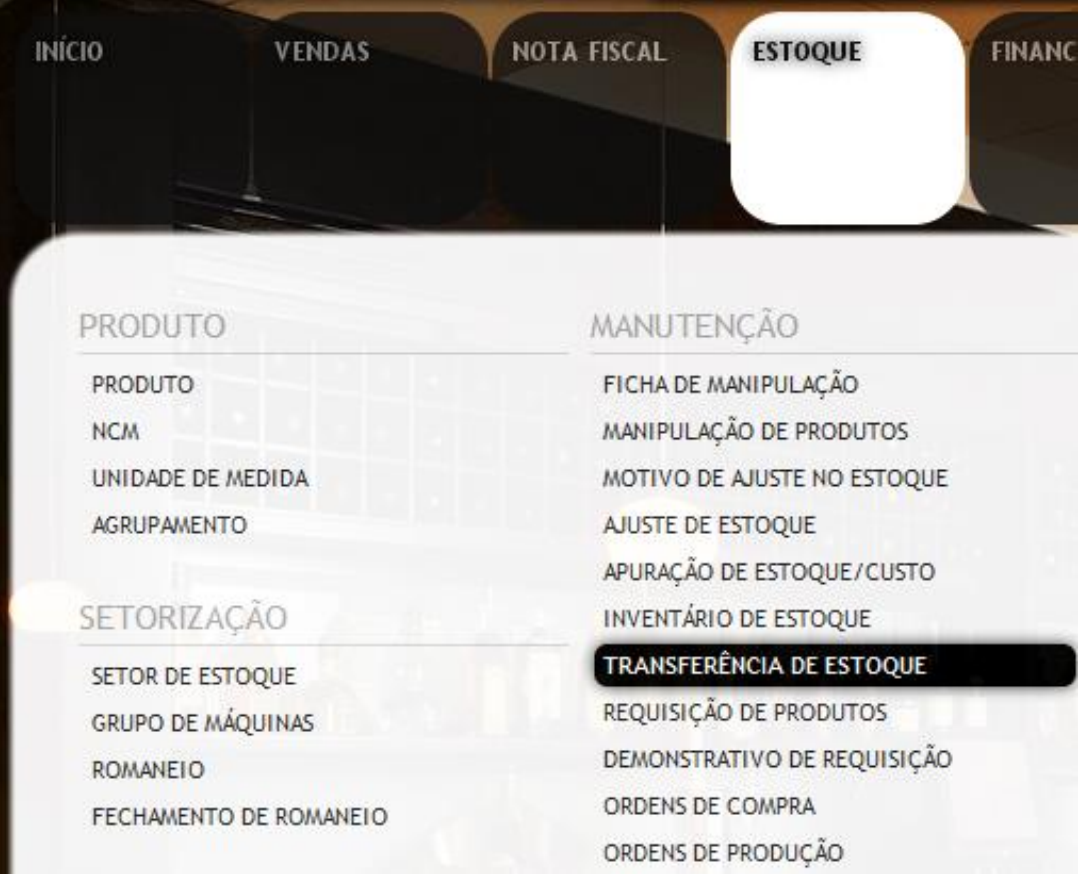

Para iniciar o processo de transferência de estoque, insira um novo registro clicando sobre o botão indicado na imagem ou através da tecla de atalho **INSERT:**

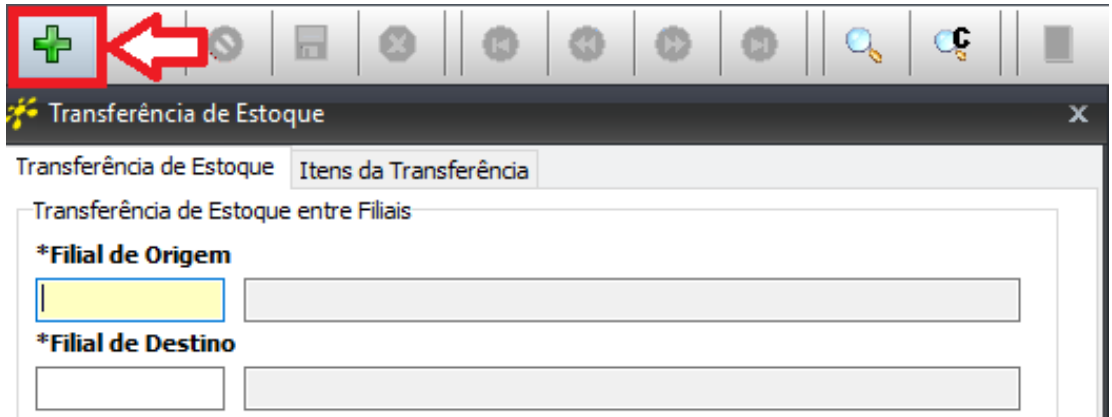

O primeiro passo dentro da transferência, é definir qual será a filial de origem e qual será a filial de destino, que é respectivamente a filial de onde será dada a saída dos produtos e a filial para qual serão destinados os produtos. Para isso, selecione o campo **Filial de Origem** e pesquise a filial utilizando o botão indicado ou através da tecla de atalho CTRL + L:

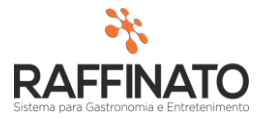

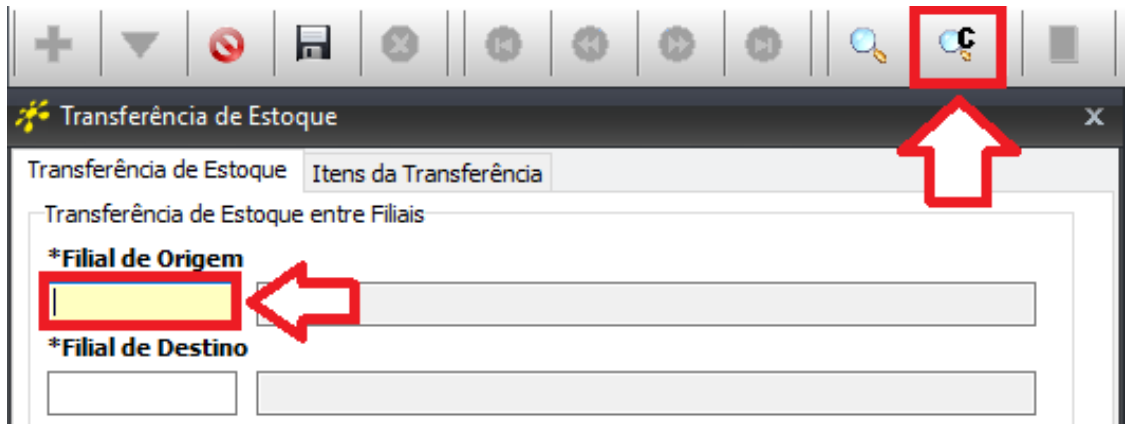

Clique sobre o botão **Filtrar** para trazer todas as filiais ou digite no campo indicado um nome para filtrar apenas lojas que possuam aquele nome:

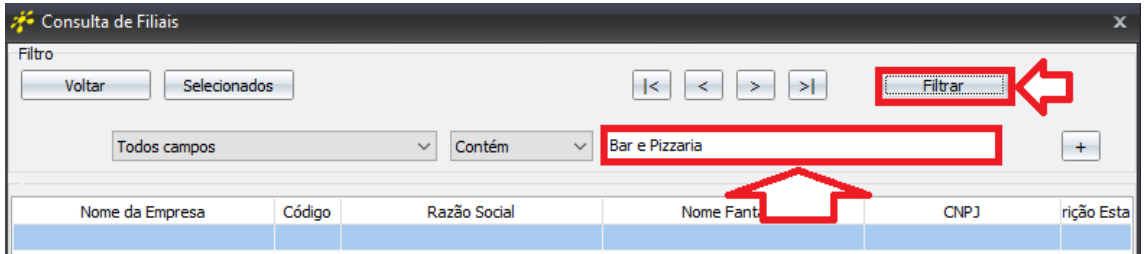

Após realizar o filtro, selecione no local indicado a filial deseja e clique no botão **Selecionados:**

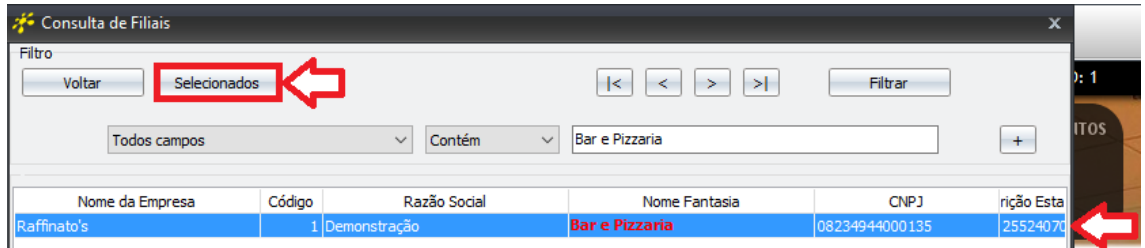

Após definir a Filial de Origem, realize o mesmo processo para pesquisar a filial de Destino:

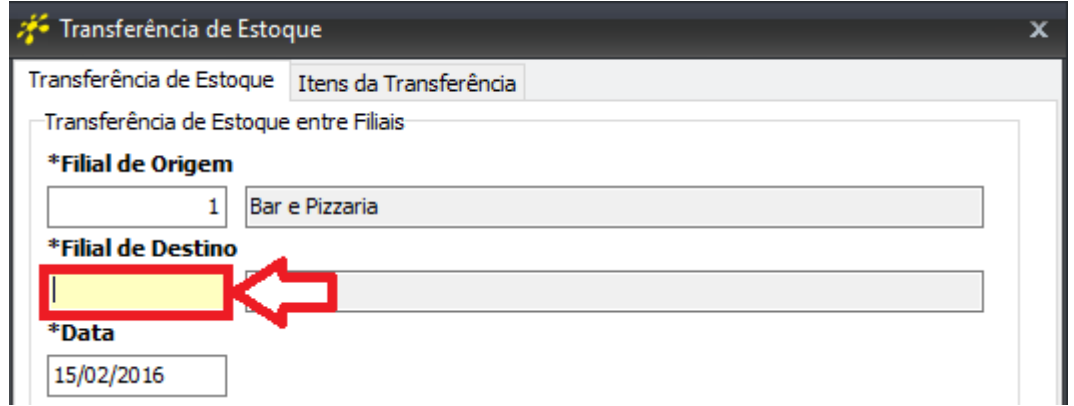

É possível também adicionar uma observação para a Transferência através do campo de **Observação:**

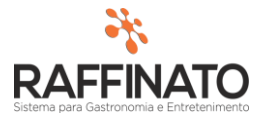

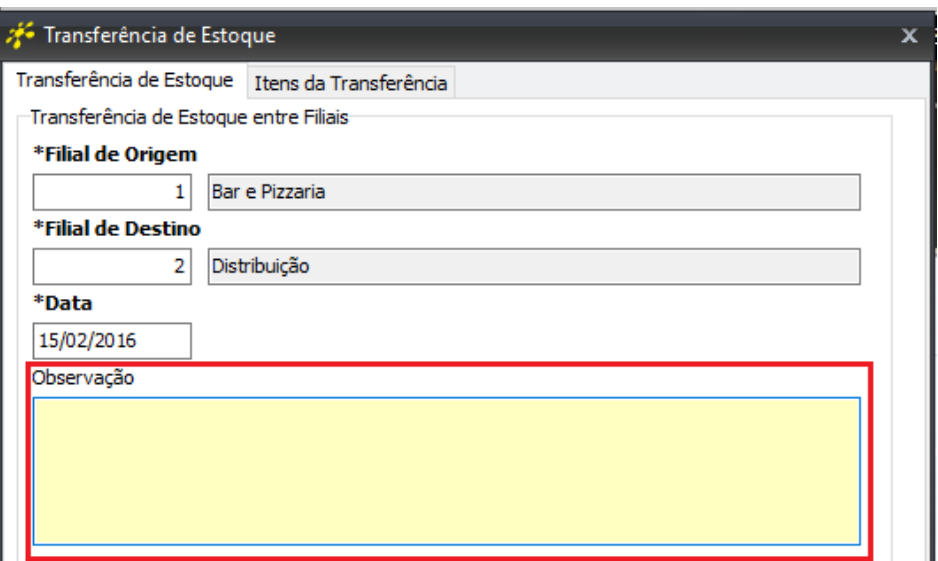

Após informar a Filial de Origem e Destino, salve o registro através do botão indicado ou através das teclas de atalho **CTRL + ENTER:**

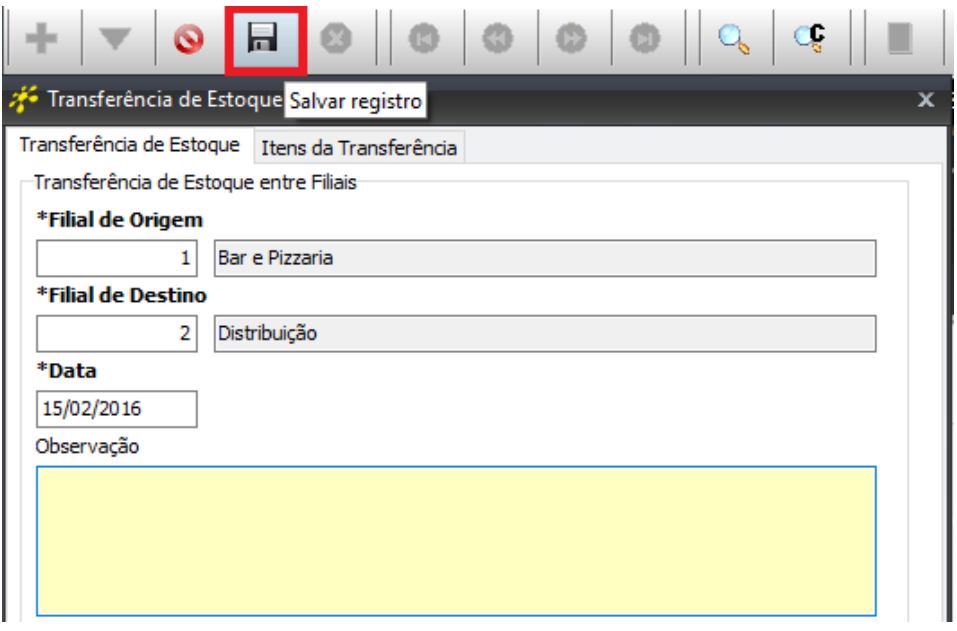

*IMPORTANTE: A Filial de Origem deve ser obrigatoriamente diferente da Filial de Origem, já que não é possível realizar transferência de estoque de uma filial para ela mesma. Caso queira trabalhar com setorização de estoque, consulte o manual de Setorização de Estoque!*

Após preencher estes dados, é necessário selecionar os Itens a serem transferidos, para isso selecione a opção **Itens da Transferência**:

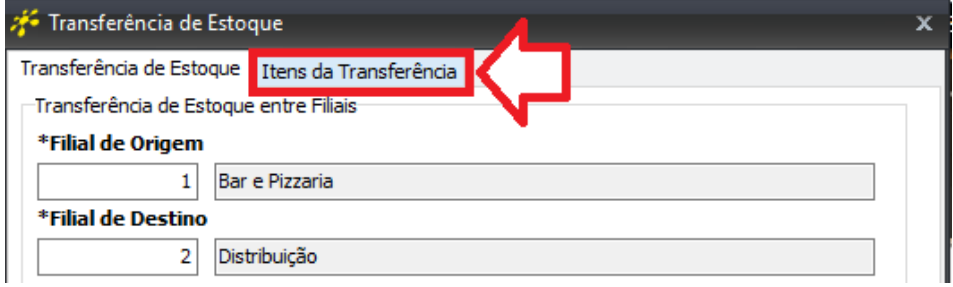

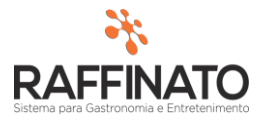

Já na tela de **Itens da Transferência**, insira um novo produto a ser transferido através do botão indicado ou através da tecla de atalho **INSERT:**

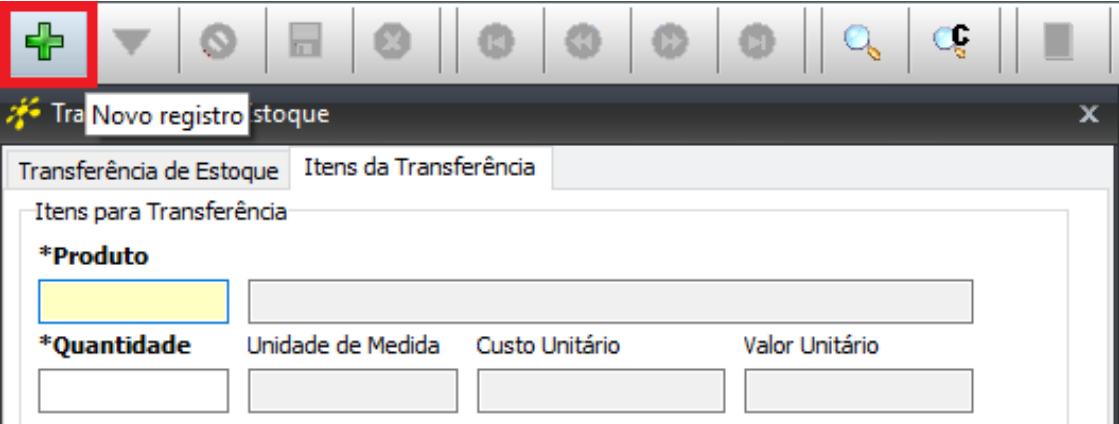

Clique sobre o campo **Produto,** e pesquise um produto através do botão indicado ou pela tecla de atalho **CTRL + L:**

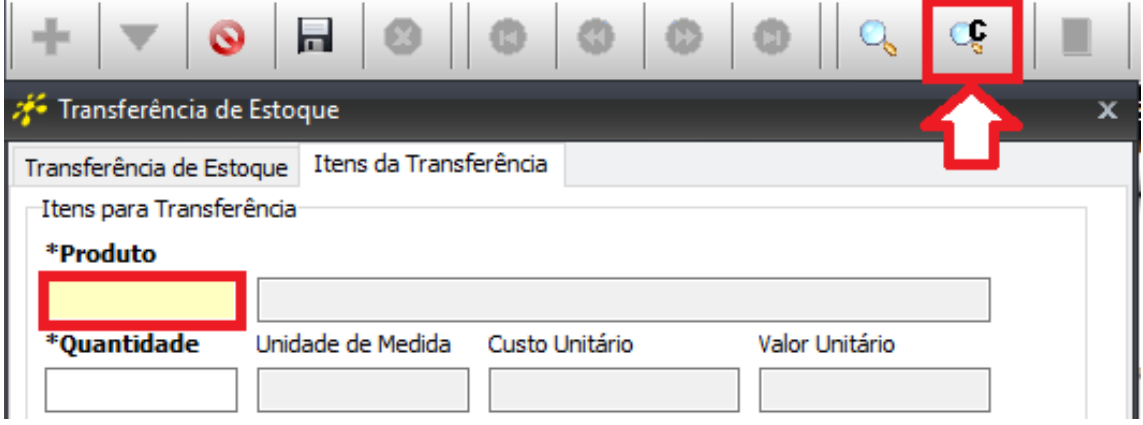

Clique sobre o botão **Filtrar** para trazer todos os produtos ou digite no campo indicado um nome para filtrar apenas produtos que possuam este valor em sua descrição:

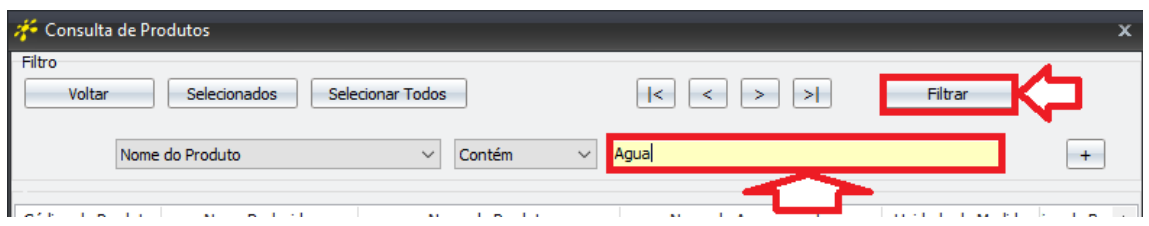

Após realizar o filtro, selecione no local indicado o produto a ser transferido e clique sobre o botão **Selecionados**:

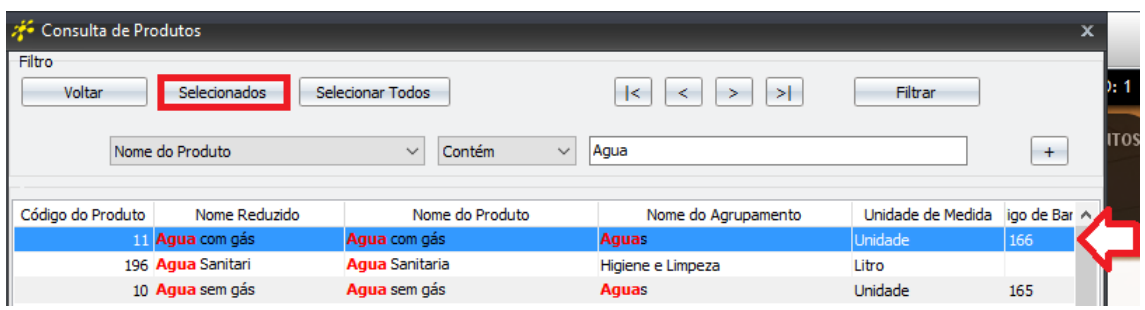

No campo indicado, informe qual a quantidade do produto a ser transferida:

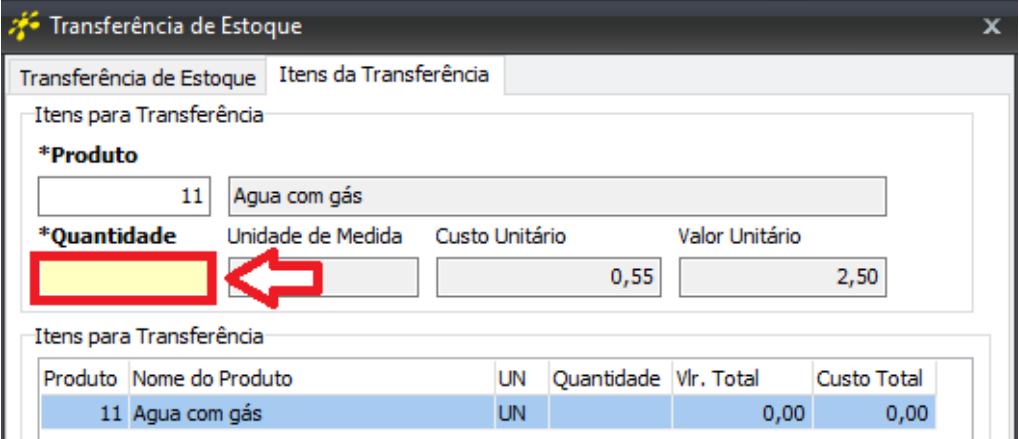

Após inserir a quantidade clique sobre o botão indicado para salvar o produto na transferência, ou salve através das teclas de atalho **CTRL + ENTER:**

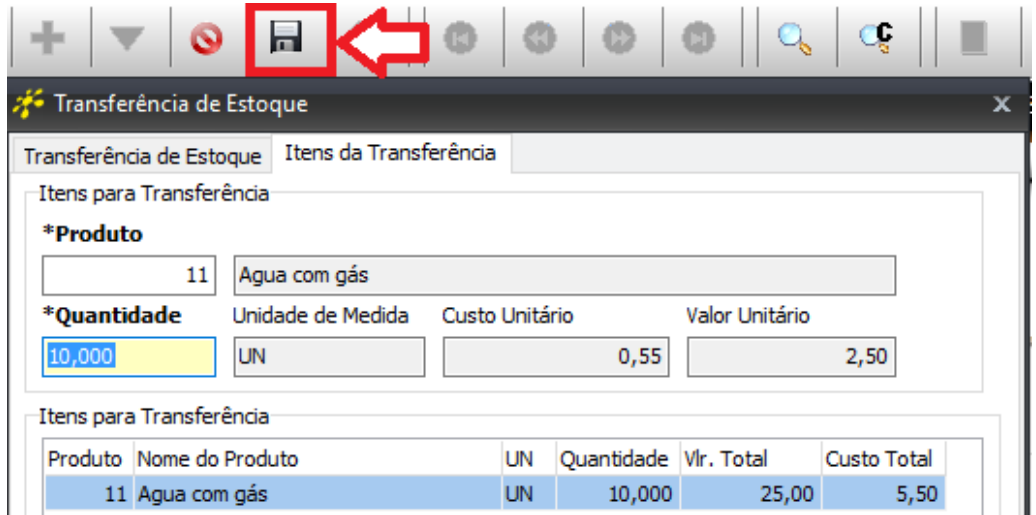

Repita o processo de Inserir, Localizar, inserir Quantidade e Salvar para os outros produtos a serem transferidos. Note que todos os produtos são apresentados em uma lista, onde é possível visualizar a **Unidade de Medida**, a **Quantidade** lançada de cada produto, o **Valor Total** da remessa deste produto (Quantidade \* Valor Unitário) e o **Custo Total** (Custo \* Quantidade).

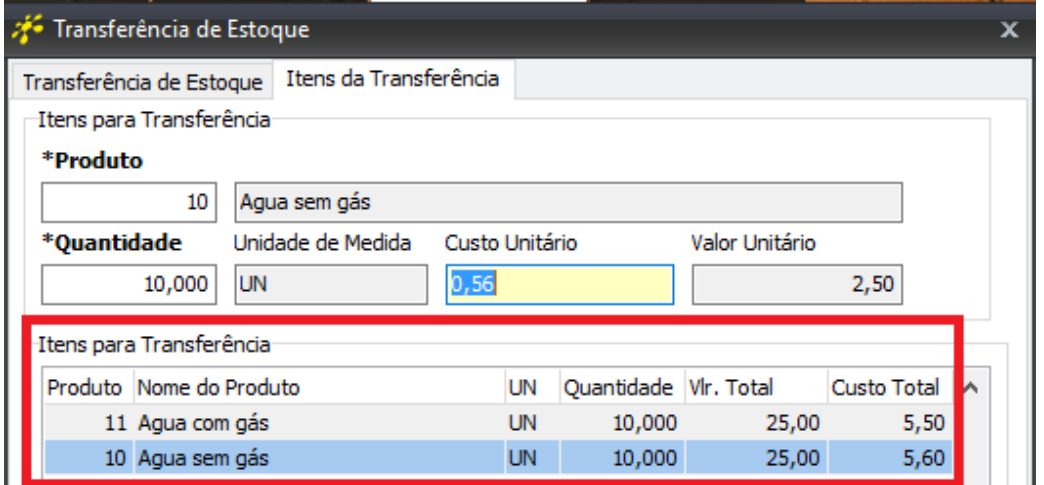

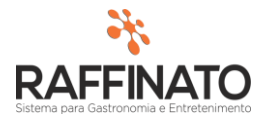

Na parte mais inferior da tela, é possível verificar o **Custo Total Transfe**. e **Valor Total Transfe.** que são respectivamente a soma do custo total dos produtos lançados na transferência e a soma do valor total de todos os itens da transferência:

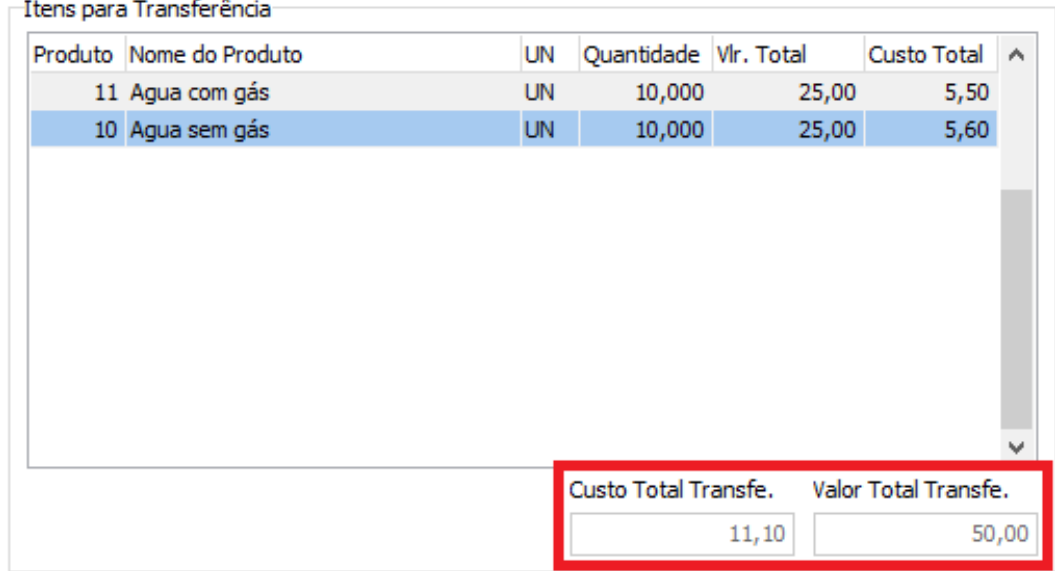

Para finalizar o processo de transferência, é necessário voltar a tela principal do processo, chamada de **Transferência de Estoque**:

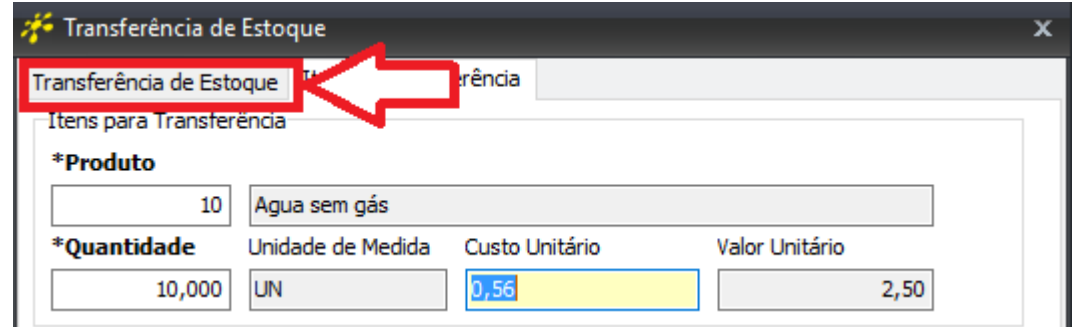

Já na tela principal, clique sobre o botão **Realizar Transferência** para finalizar o processo de transferência dos produtos:

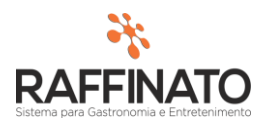

 $\sim$ 

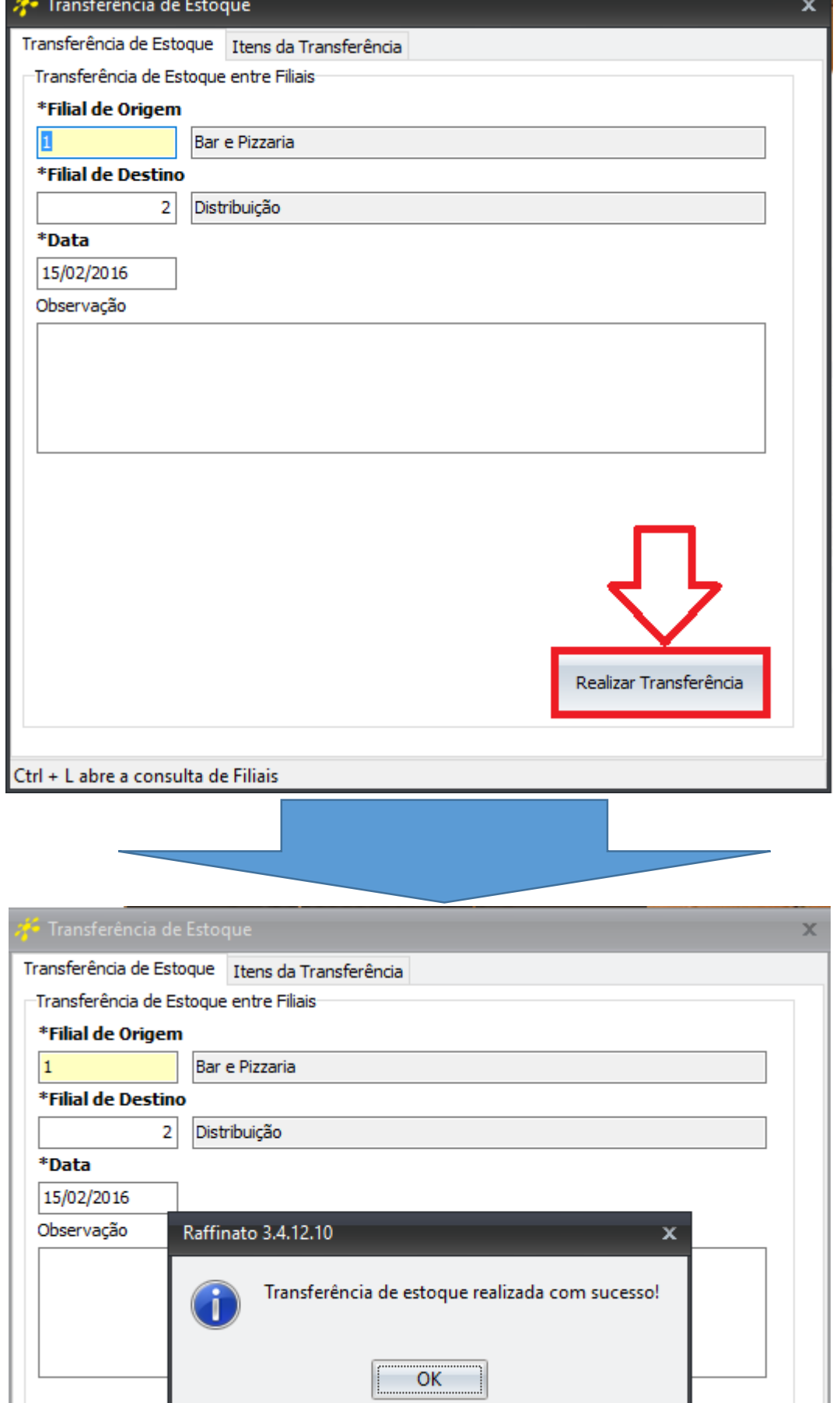